# **YouControl connector to Creatio**

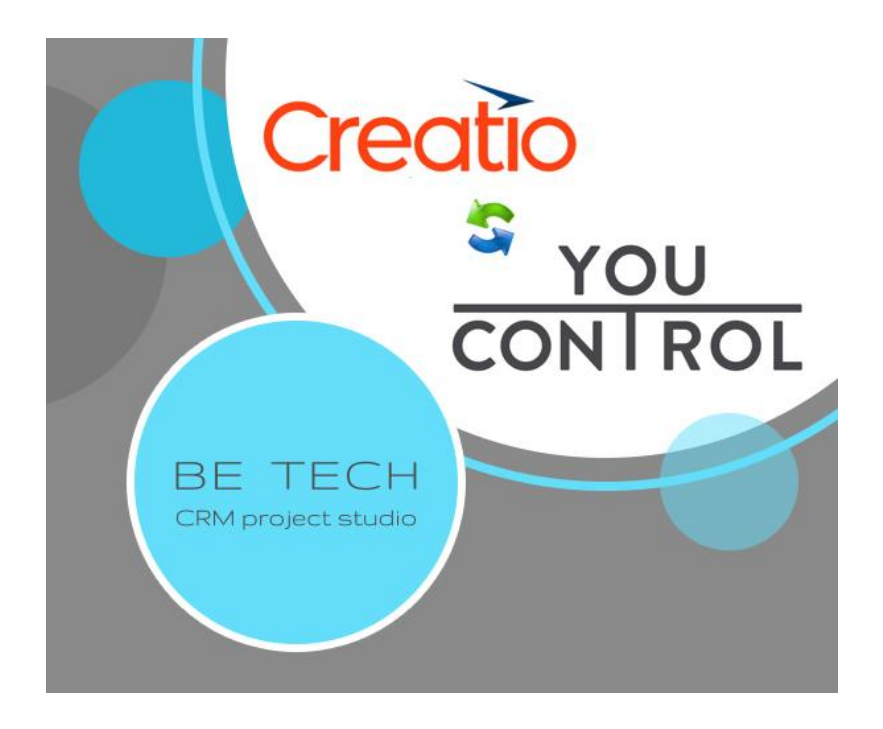

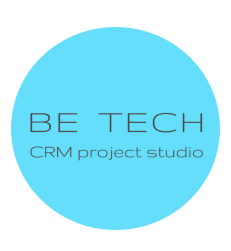

# **Content:**

**1. Installing the [connector](#page-2-0)**

**2. [Connector](#page-4-0) settings**

**2.1 [Entering](#page-5-0) the АРI-key in the Creatio system to obtain general [information](#page-5-0) about the Accounts**

**2.2 [Entering](#page-6-0) the АРI-key into the Creatio system for receiving an express analysis and checking for [communication](#page-6-0) with the aggressor of the [counterparty](#page-6-0)**

**3. Using the [connector](#page-8-0)**

**3.1 Filling out the page of the [Accounts](#page-8-1)**

**3.2 Express analysis of the [Accounts](#page-12-0)**

**3.3 Checking the Accounts for [communication](#page-14-0) with the [aggressor](#page-14-0)**

**4. Errors that may occur when installing the [connector](https://docs.google.com/document/d/1-IJYMs2v0hbc0B2pSjc5VWx4xZtLeJs-VqWEqrbkuoA/edit#heading=h.8ldq9xvyxwbm)**

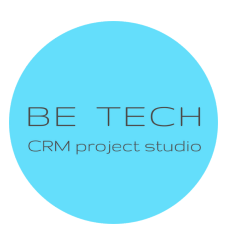

# <span id="page-2-0"></span>**1. Installing the connector**

- 1. The user is logged in to the system Creatio
- 2. Go to "Settings"

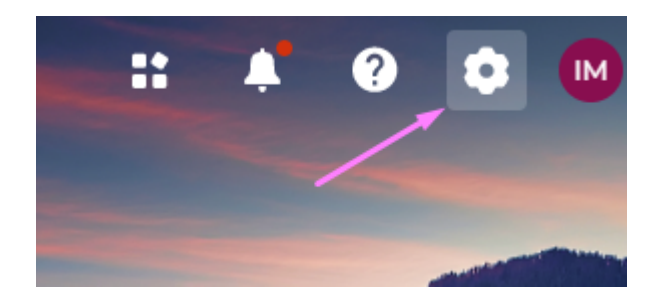

3. Go to "Application Hub"

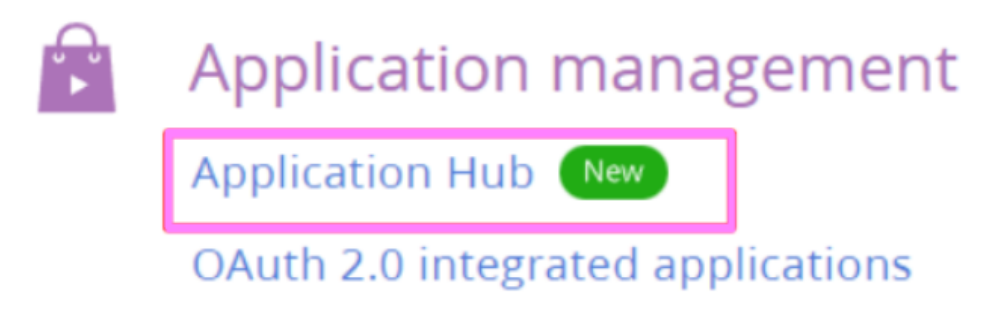

Expected result: the login page to the personal account Creatio opens

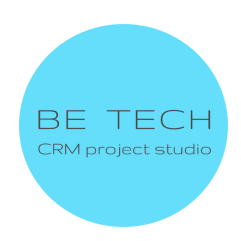

# **LOG IN TO YOUR ACCOUNT**

#### **BUSINESS EMAIL**

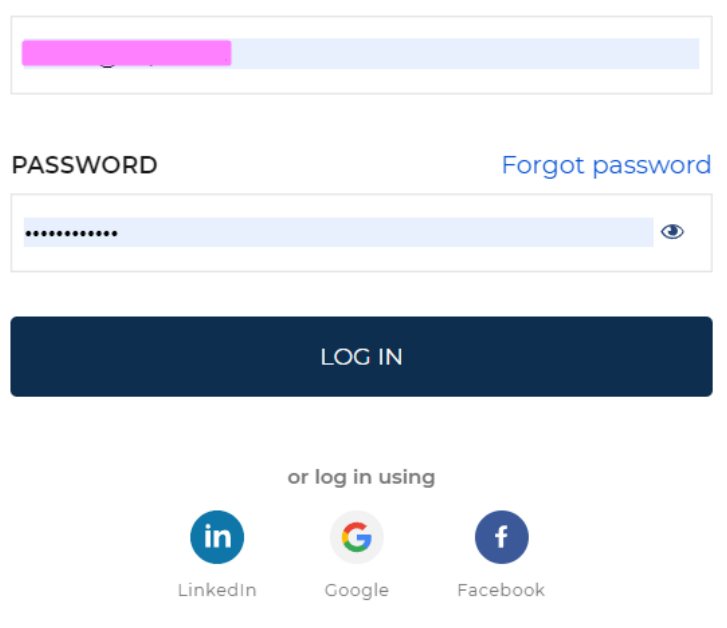

#### Don't have an account?

#### **SIGN UP**

4. Fill in the fields and log in to the account

Expected result: The application center will open

- 5. Click on "+ New application"
- 6. Select "Install from File"
- 7. Click on "Choose file"
- 8. Select the required file from the PC

Expected result: the page displays "Installing the application This may take a few minutes" INSTALLING THE APPLICATION ON YOUR CREATIO ENVIRONMENT

If the application is installed, the inscription "DONE" appears on the page

9. Click on "Go to the application center"

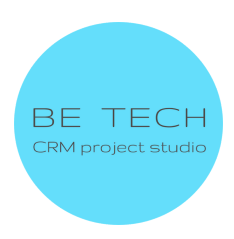

Expected result: The application center opens, and the new application is displayed

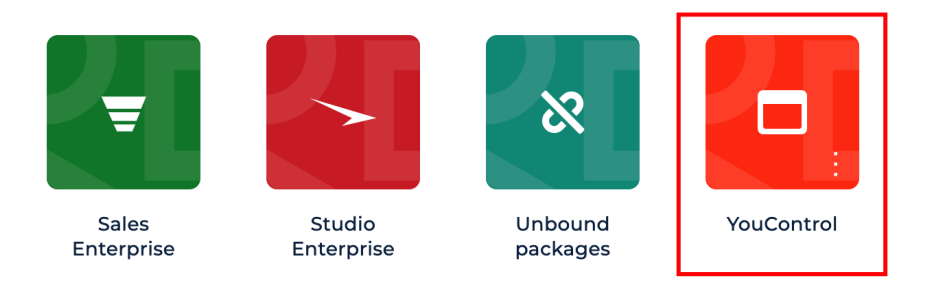

#### 10. Log in to the Creatio system

#### <span id="page-4-0"></span>**2. Connector settings**

For the correct operation of the connector, you need to get **API keys**

**Key YouControl key -** API key for obtaining general information about the counterparty.

**Key for express analysis YouControl -** API key for Express analysis and verification of the organization's connection with the aggressor country.

**To receive ARI-keys from the YouControl service, you need to contact the responsible manager of the company, who will provide the necessary advice and ARI-keys**

**Head of Development partnerships - Roman Gerbiy Phone(viber/telegram) - +38 067 905 84 93 Email:**

**- [roman.gerbiy@youcontrol.com.ua](mailto:roman.gerbiy@youcontrol.com.ua)**

**- [support@youcontrol.com.ua](mailto:support@youcontrol.com.ua)**

#### **Information to be provided when applying:**

- The company name

- EDRPOU

- e-mail of the contact person (to this e-mail will be sent messages about novelties in the API, as well as messages about changes or problems with registries)

- IP addresses for the whitelist.

#### **Test keys**

**Pay attention!** *Keys have a limited number of attempts and a limited period. When they expire, the application will stop working and you will need to purchase paid keys.*

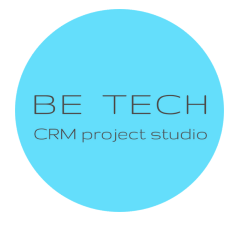

You can get advice or test keys for Express Analysis and communication with the aggressor country (Russia, Belarus) from a YouControl employee *roman.gerbiy@youcontrol.com.ua* Or you can get test keys through the ready-made application form *<https://youcontrol.com.ua/services/#services-api>*

# <span id="page-5-0"></span>**2.1. Entering the АРI-key in the Creatio system to obtain general information about the Accounts**

1. Go to "Settings"

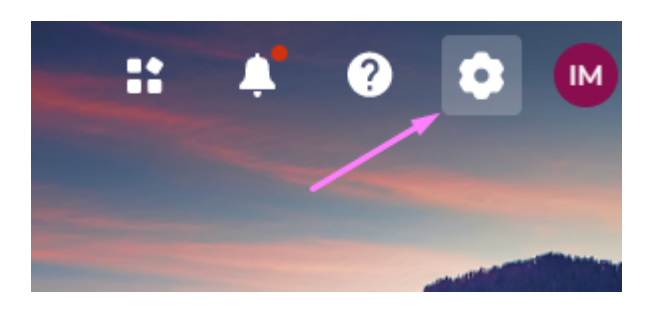

2. Click on "System Settings" in "System Setup"

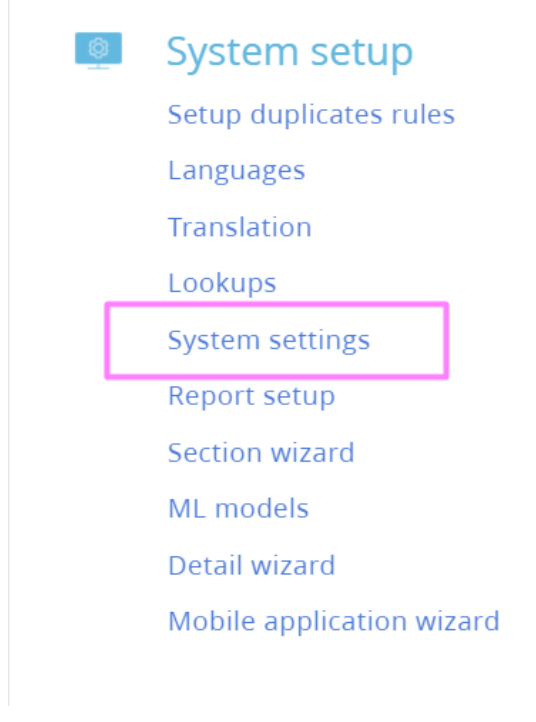

3. Open "Key YouControl"

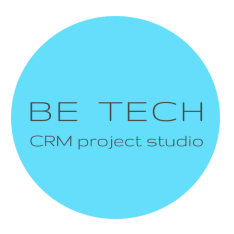

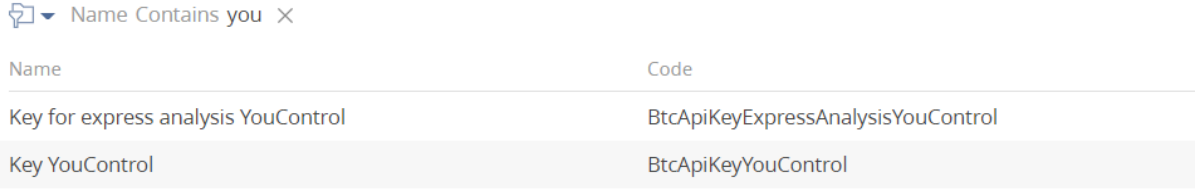

# 4. Enter the API key in the "Default value" field

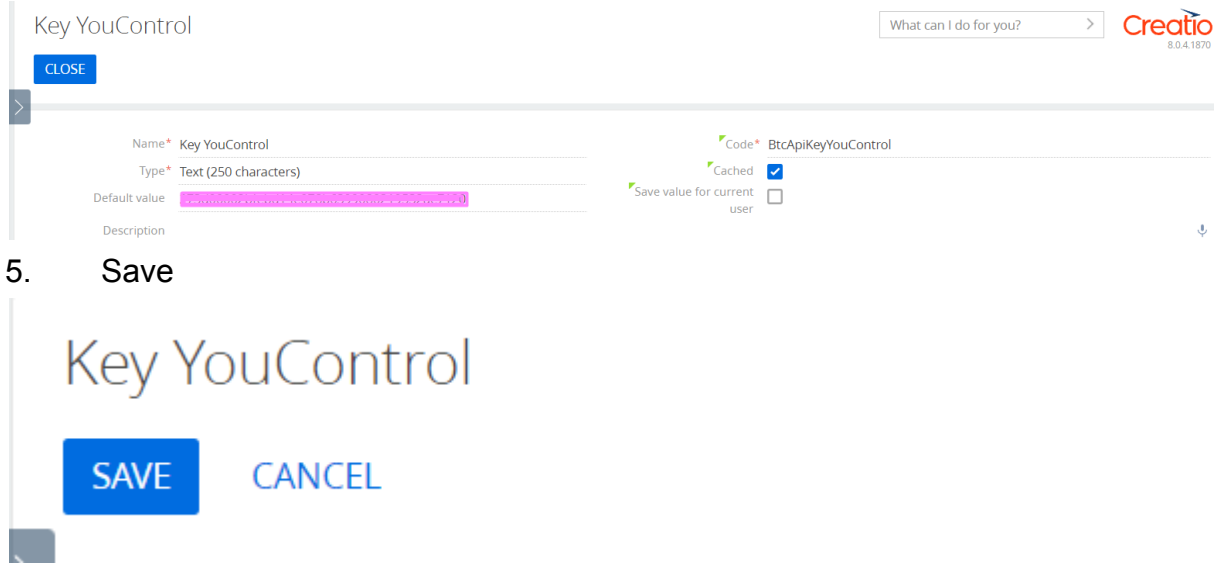

<span id="page-6-0"></span>**2.2. Entering the АРI-key into the Creatio system for receiving an express analysis and checking for communication with the aggressor of the counterparty**

1.Go to "Settings"

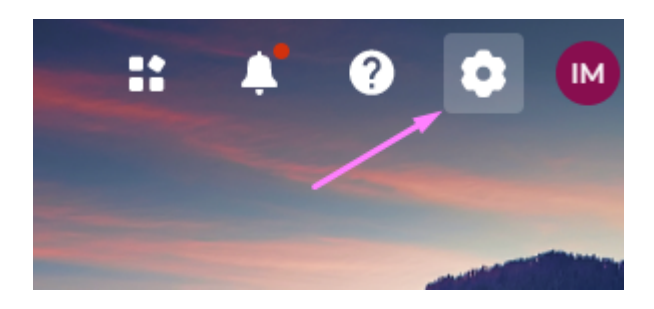

2. Click on "System Settings" in "System Setup"

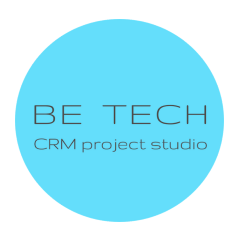

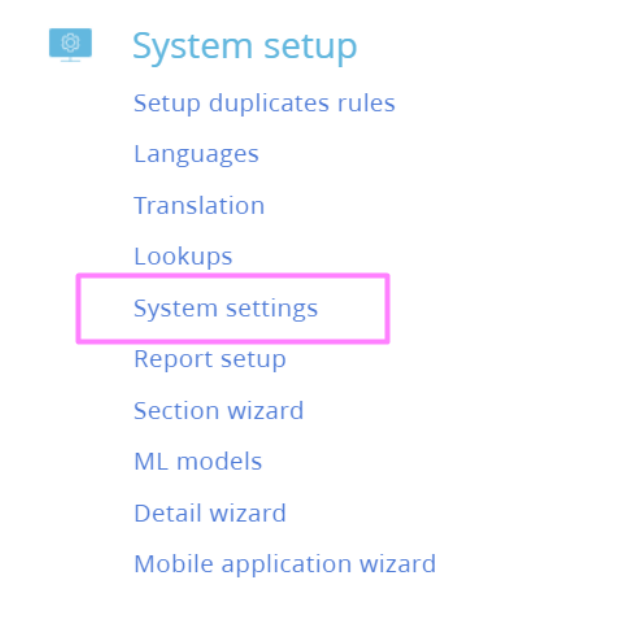

# 3. Open "Key for express analysis YouControl"

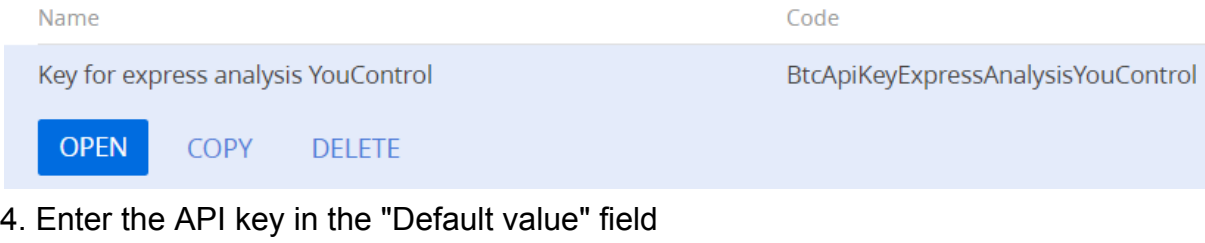

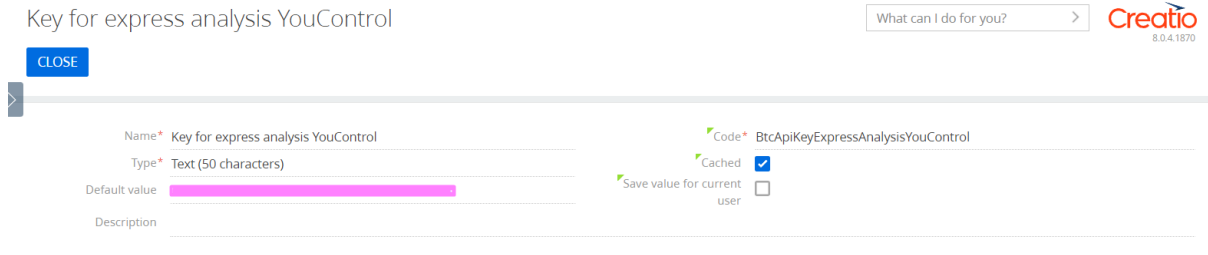

5. Save

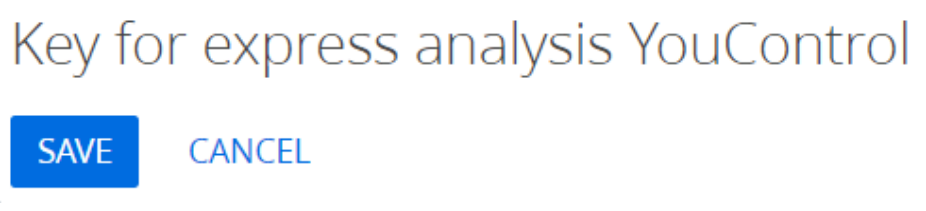

6. When verifying the organization, a contact will be created in the Contacts section

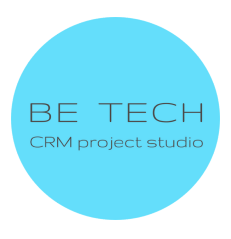

If you are checking your company and do not want to have a duplicate contact of your manager.

#### Go to System Settings

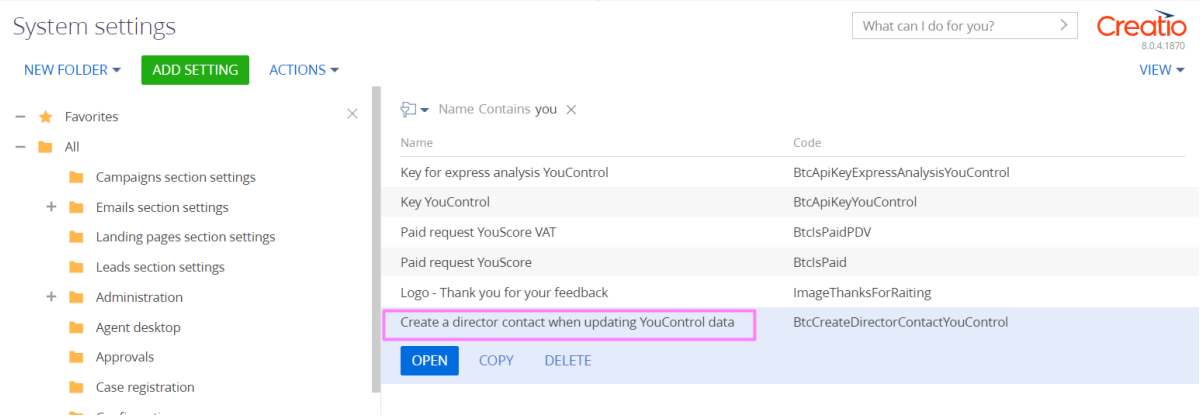

#### Open the Create a director contact when updating YouControl data setting and clear the Default value checkbox

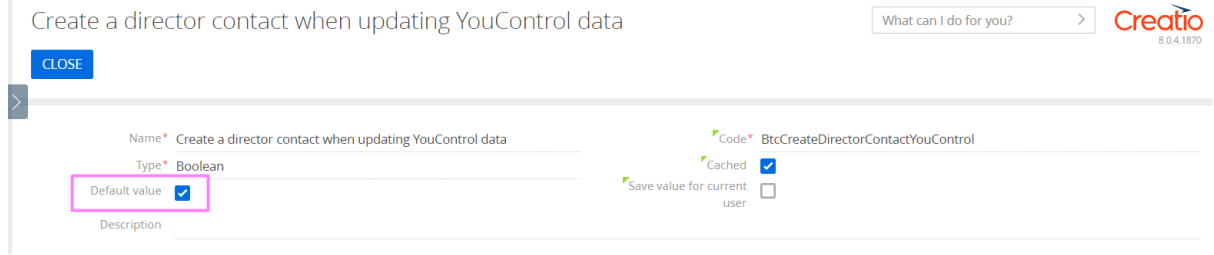

# <span id="page-8-0"></span>**3. Using the connector**

#### <span id="page-8-1"></span>**3.1 Filling out the page of the Accounts**

#### 1. The user is in the "Accounts" section

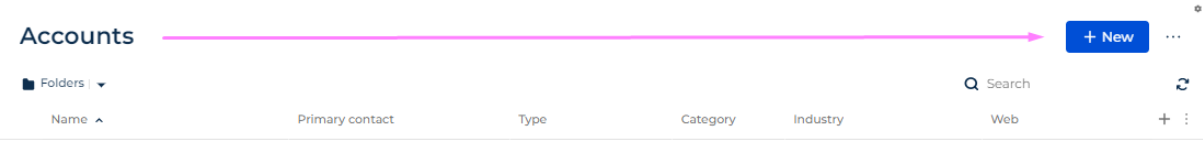

#### Create Accounts

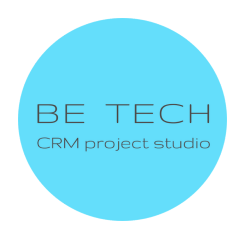

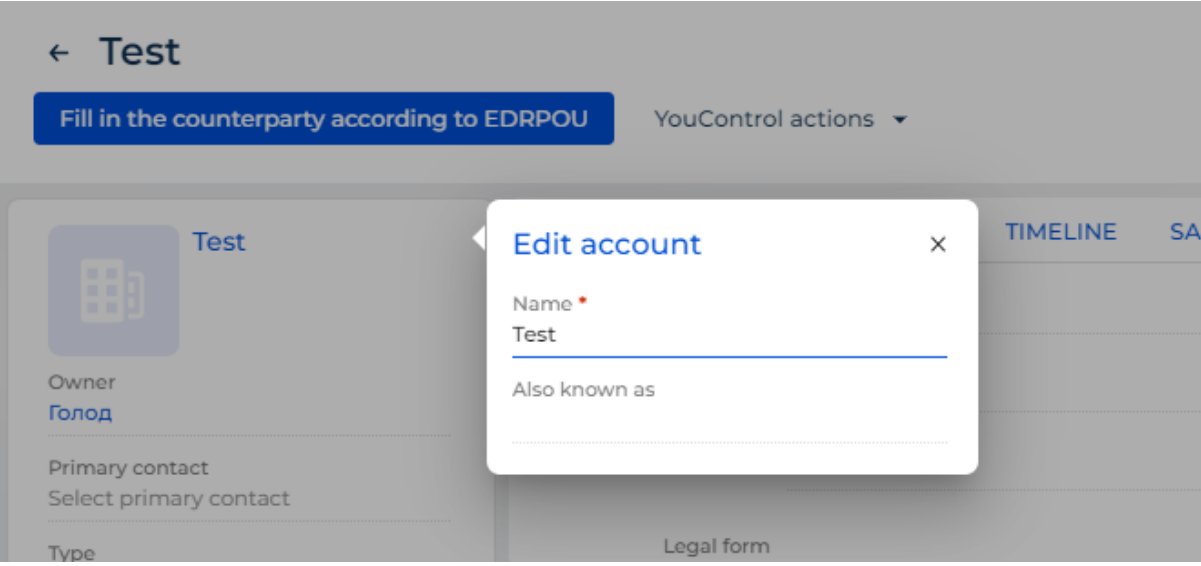

# 2. Open the page of the Accounts

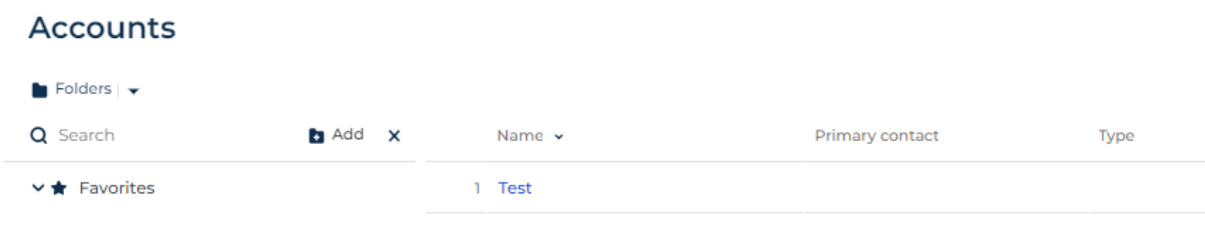

## 3. Fill in the "Code EDRPOU" field in the "Youcontrol" tab

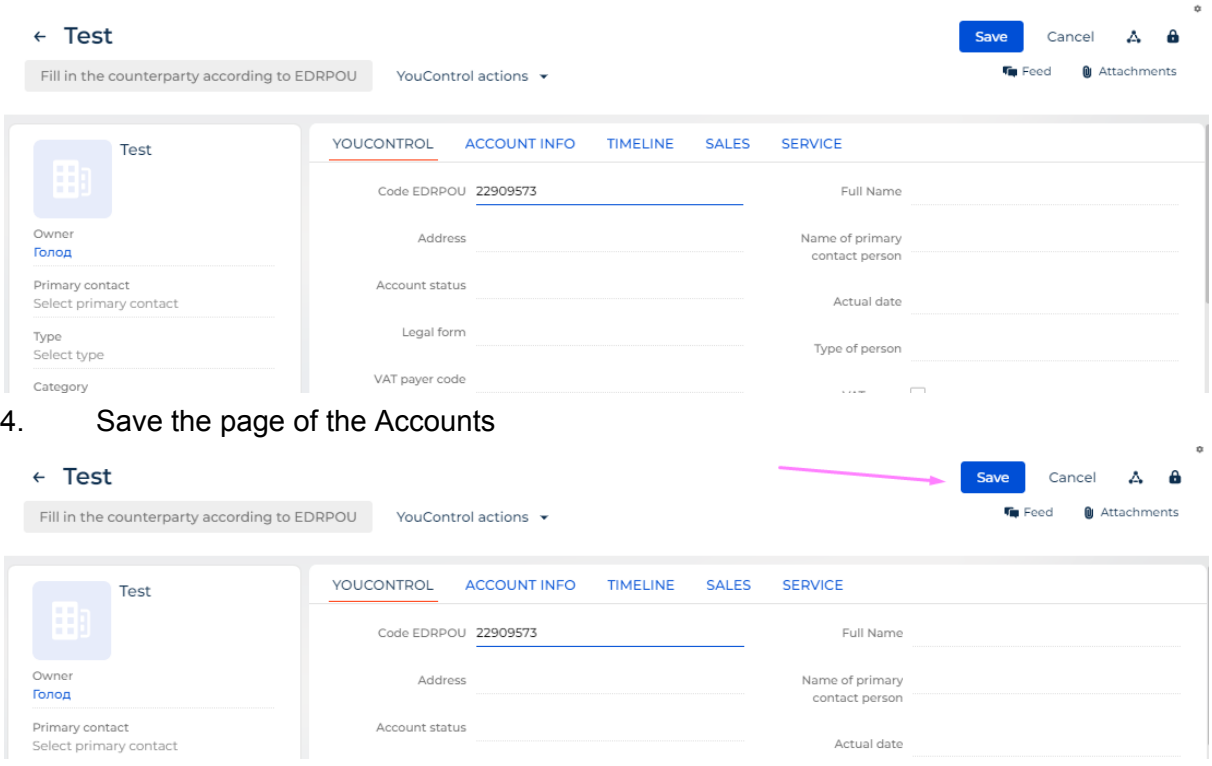

5. Click on the button "Fill in the counterparty for EDRPOU"

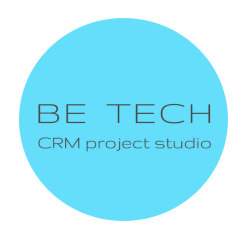

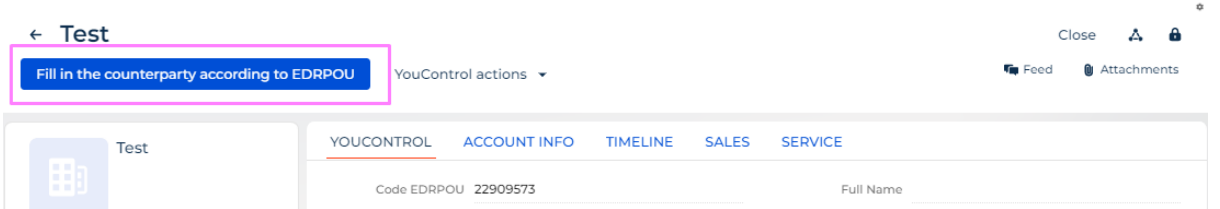

Expected result: the message "The counterparty data has been successfully filled in.VAT update.The data on the number of employees has been successfully updated." is displayed.

Information on the number of employees will be available on the condition that there are existing employees in the company

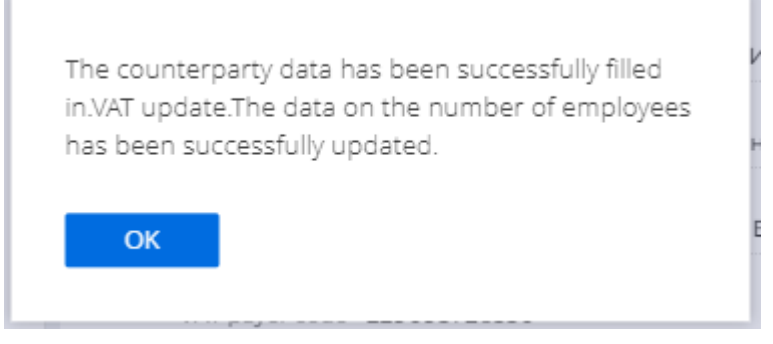

6. Click on "Ok"

Expected result: fields are filled:

- in the "Youcontrol" tab: "Full names", "Address", "Name of primary contact person", "Account status", "Actual date";

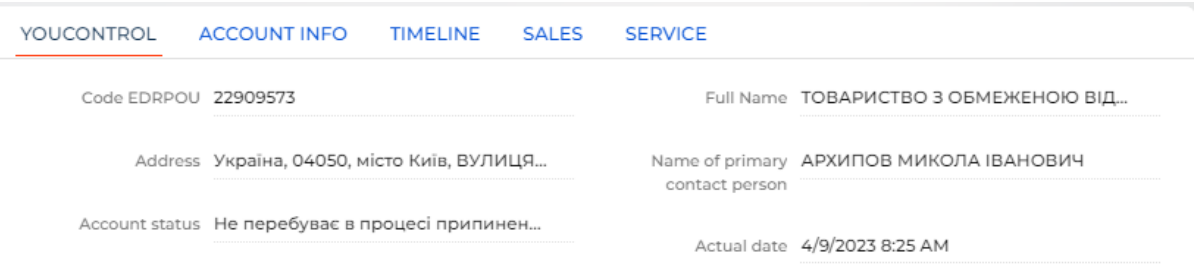

#### - in the sidebar, the "Name" field;

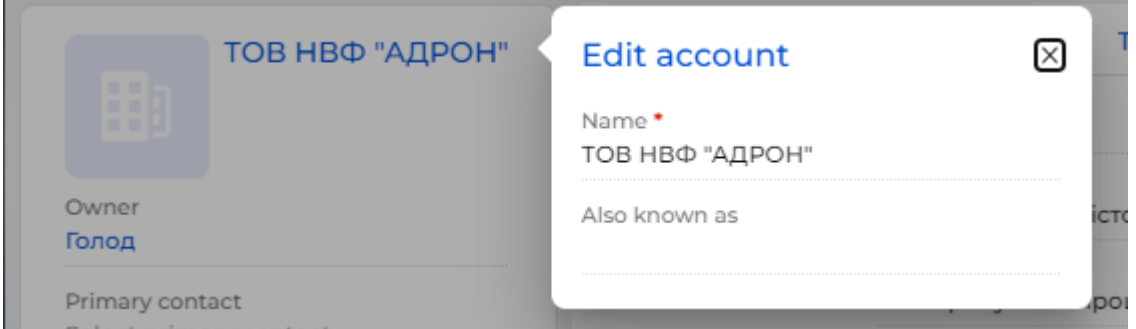

- in the "Account info" tab, more details "Address" - "Legal"

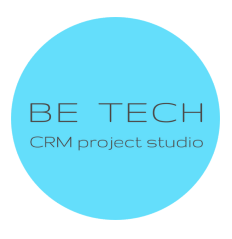

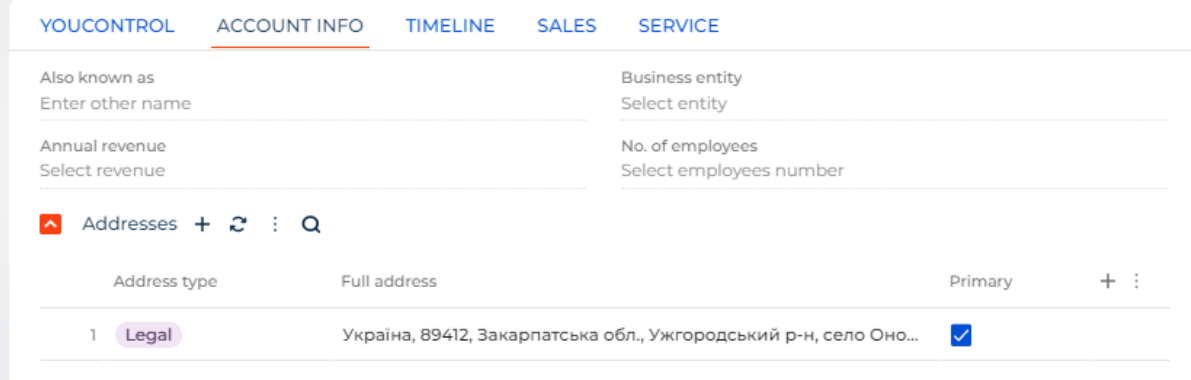

- in the tab "Account info" detail "Contacts" - "Director"

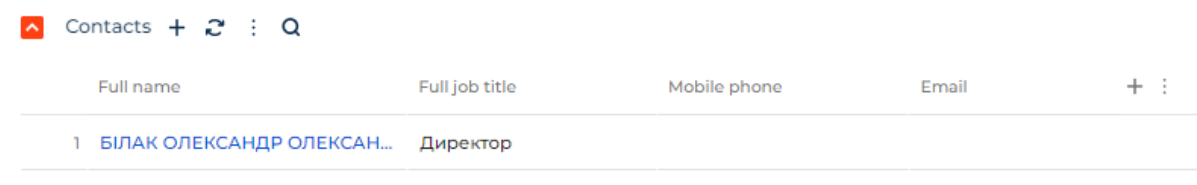

- 7. If paid System setting Paid request YouScore is enabled The following fields will be filled in:
- 
- ●Legal form
- ●Type of person
- ●English full name
- ●English short name

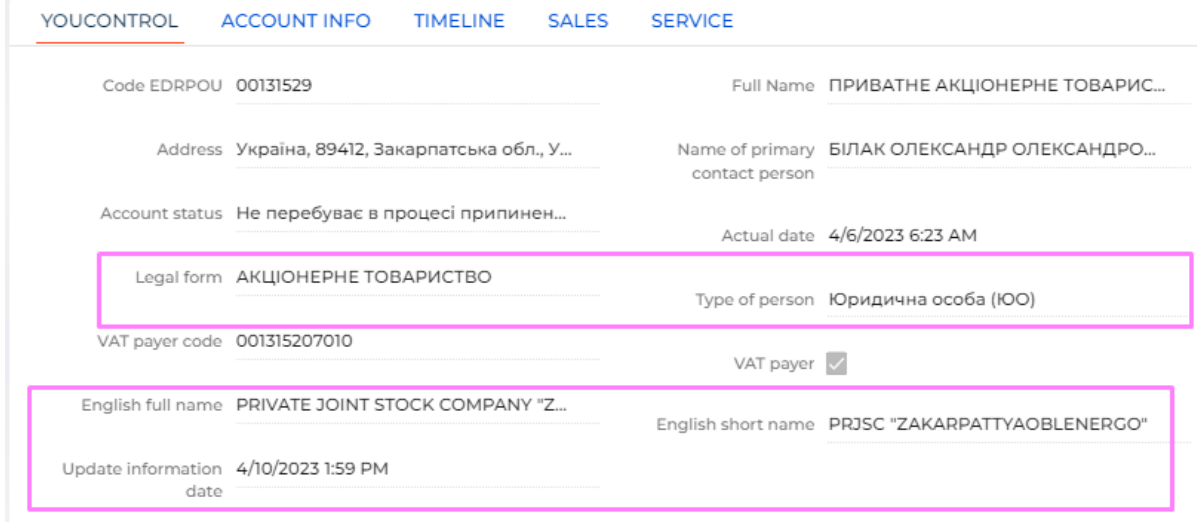

●The number of employees on the YouControl tab

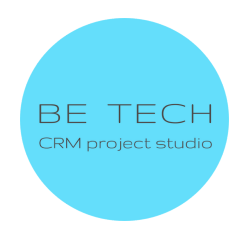

#### Number of employees 2 : Q

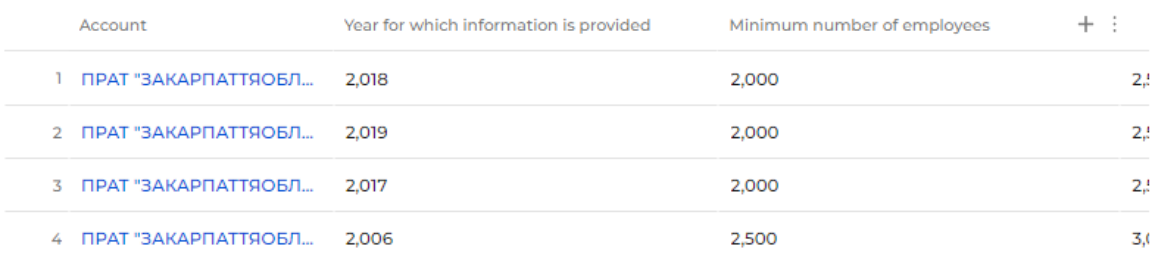

# 8. If the paid system setting Paid request YouScore VAT is enabled The following fields will be filled in:

- VAT payer
- VAT payer code

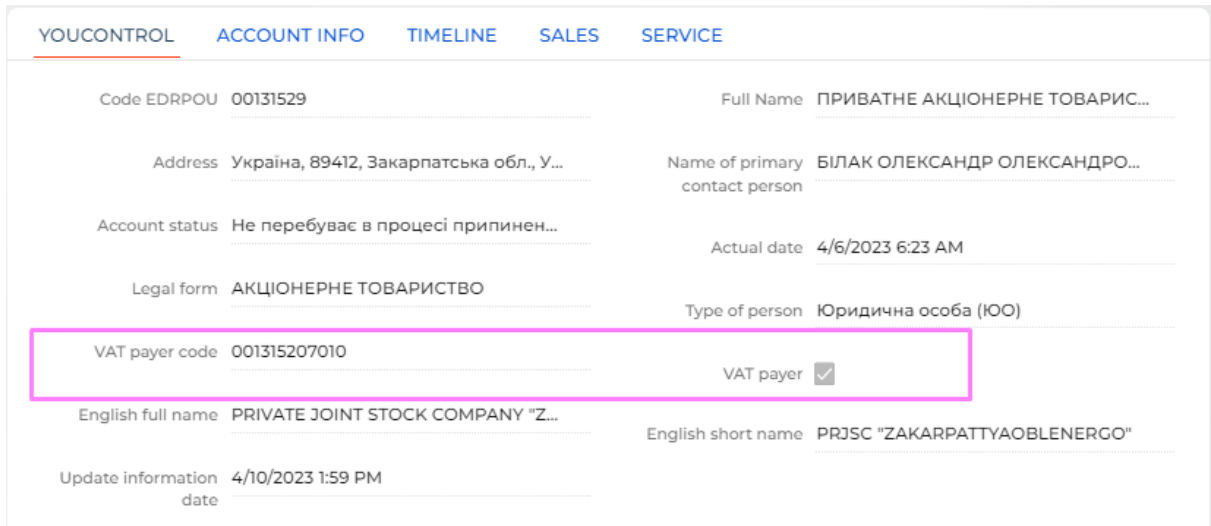

## <span id="page-12-0"></span>**3.2 Express analysis of the Accounts**

- 1. The Accounts page is open, where you need to do an Express analysis
- 2. Fill in the "Code EDRPOU" field in the "Youcontrol" tab, if the field is not

#### filled out

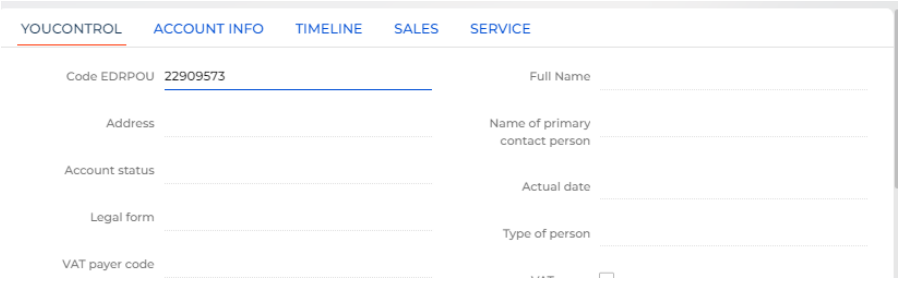

3. Click on "YouControl Actions" and select "Express Analysis"

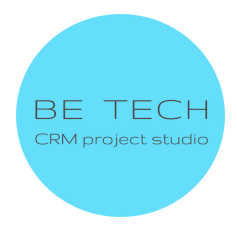

# ← ПРАТ "ЗАКАРПАТТЯОБЛЕНЕРГО"

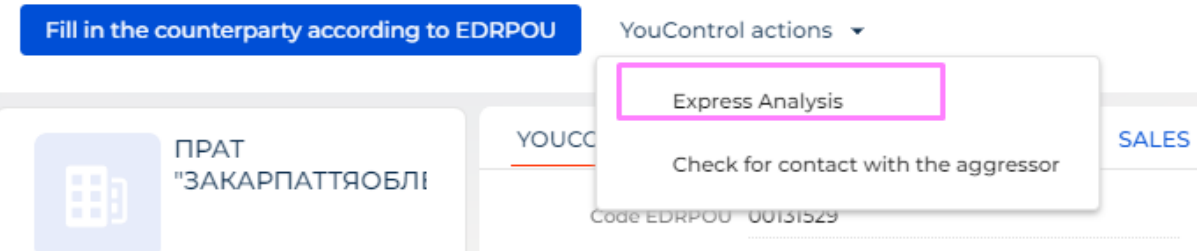

Expected result: the message "Express analysis data successfully updated" is displayed

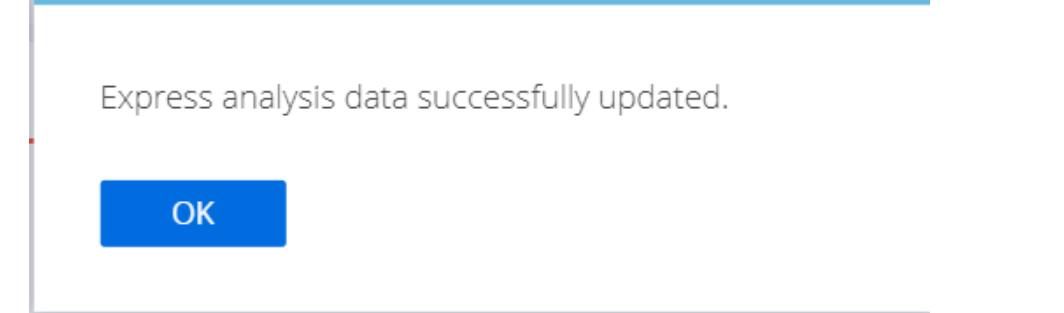

- 4. Click on "Ok"
- 5. Go to the "Youcontrol" tab

#### Expected result:

- all fields from the group of fields "Express analysis data" are filled

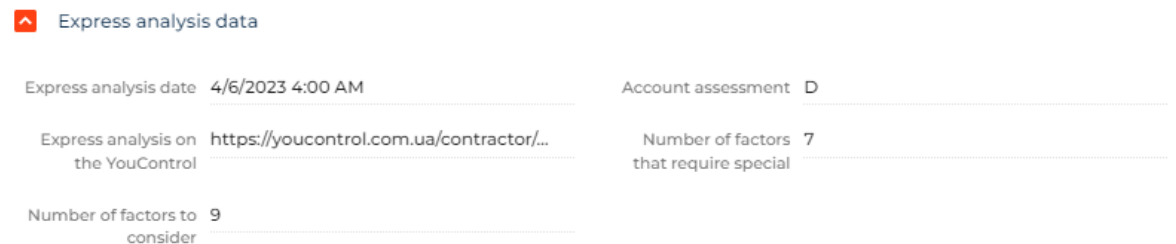

**The meaning of the letters in the "Account assessment" field:**

- **A -** No special signals were detected
- **B** It is worth paying attention
- **C** Special attention is required
- **D** Extreme close attention is required

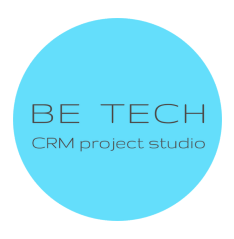

#### - the "Express analysis results" detail is filled

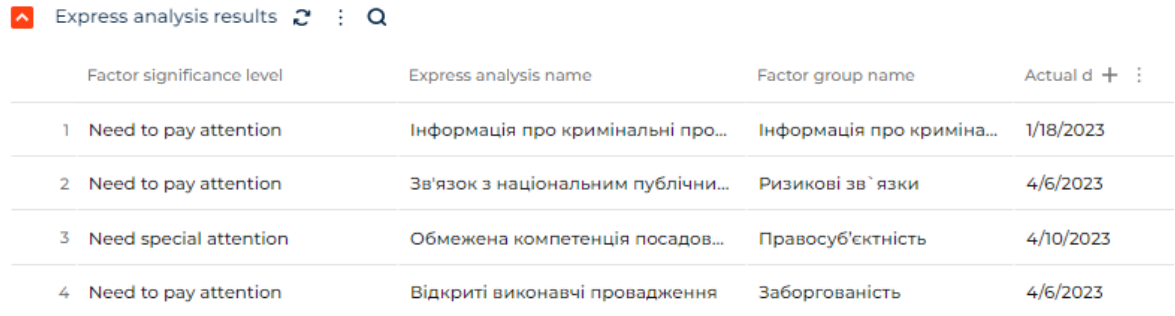

# <span id="page-14-0"></span>**3.3 Checking the Accounts for communication with the aggressor**

- 1. The page of the Accounts is open, where you need to check the connection with the aggressor
- 2. Fill in the "Code EDRPOU" field in the "Youcontrol" tab, if the field is not filled out

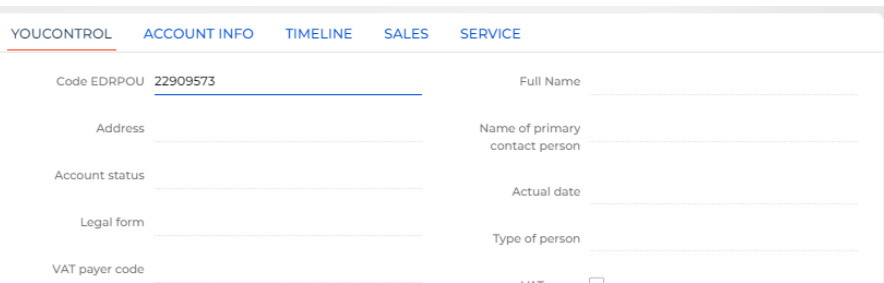

3. Click on "YouControl actions" and select "Check for contact with the aggressor"

# ← ПРАТ "ЗАКАРПАТТЯОБЛЕНЕРГО"

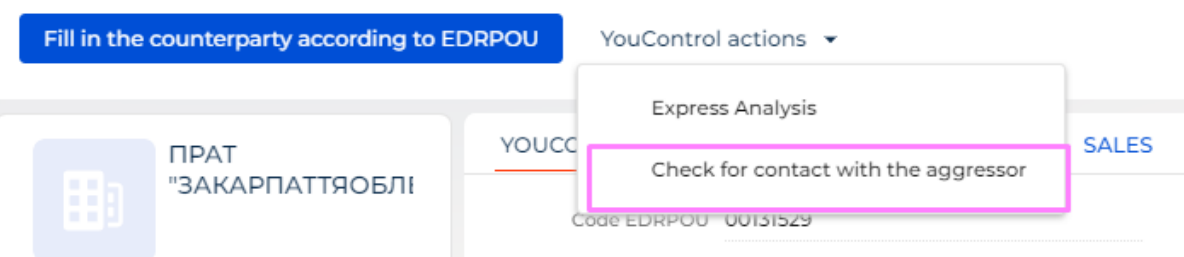

Expected result: the message "Express analysis data successfully updated" is displayed

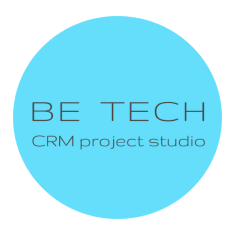

Express analysis data successfully updated.

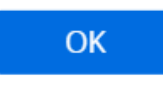

- 4. Click on "Ok"
- 5. Go to the "Youcontrol" tab

Expected result:

- all fields from the group of fields "Check for connections with the aggressor" are filled

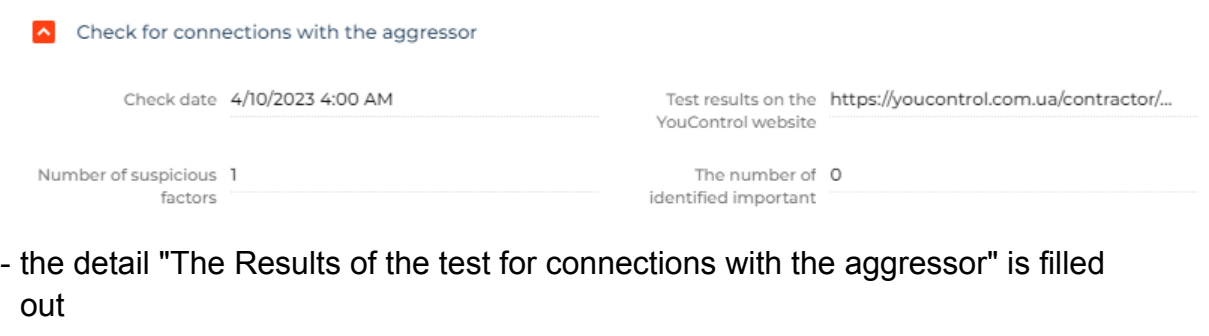

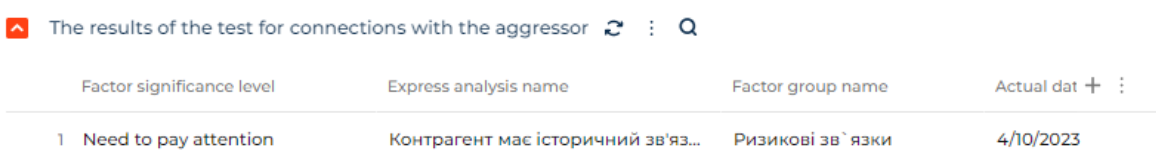

# **4. Errors that may occur when installing the connector**

- 1. Unknown error. Please, contact BeTech Support at marketplace@btbpm.com to resolve
- 2. 400 Error while receiving data. Check the correctness of the EDRPOU code, and try to repeat the request in a few minutes
- 3. 401: API keys missing or invalid. Check the correct filling of the API keys in the System settings, or check the relevance of the API keys in YouControl technical support. [support@youcontrol.atlassian.net](mailto:support@youcontrol.atlassian.net)
- 4. 403: Error while receiving data. Contact the manager of YouControl and clarify the relevance of the contract. The contract may have expired or all available requests have been used

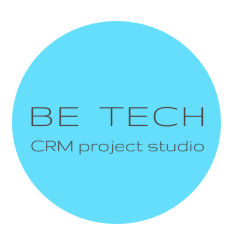

5. 404: Account with this EDRPOU code does not exist or the information is missing

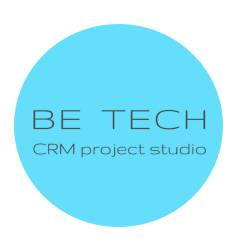